# **Конфигураций в** *TrackStudio*

В *TrackStudio* есть возможность экспорта и импорта конфигураций.

Экспорт конфигурации заключается в том, что в начале вы выбираете базовый файл (это *xml*-файл, полученный в результате *Database Export*). На основании этого файла будут производиться дальнейшие действия. Далее мастер экспорта конфигурации создает разницу (*diff*) между текущей рабочей базой *TrackStudio* и выбранным базовым файлом. Этот *diff* и является файлом конфигурации. Другими словами, в выходной конфигурационный файл попадают те данные из текущие рабочей базы, которых нет в базовом файле.

Импорт конфигурации заключается в загрузке заранее созданного файла конфигурации в текущую рабочую базу.

## **Пример репликации базы данных** *TrackStudio* **с использованием конфигураций**

### **Описание задачи**

Рассмотрим следующую ситуацию: есть основная база данных, которая установлена на сервере компании, с ней работают все сотрудники на своих рабочих местах. Некоторые сотрудники могут уезжать из офиса (например в командировки) на какое-то время. Необходимо, чтобы они имели при себе (на ноутбуке или другом ПК) версию базы на момент отъезда, а при возвращении в офис могли добавить все свои изменения в основную базу.

#### **Решение задачи**

Условимся, что у нас есть две базы данных:

- 1 основная база, которая располагается на Сервере;
- 2 вспомогательная база, расположена, например, на другом ПК.

Нужно перенести все изменения из вспомогательной базы в основную.

Для решения поставленной задачи будем использовать возможности экспорта и импорта конфигураций.

Все действия производятся через *TrackStudio Enterprise Server Manager*.

Перед выполнением всех действий рекомендуется сделать резервную копию системы!

### **Пошаговая инструкиця:**

- **I. Действия производятся на Сервере (основная рабочая база):** 
	- 1. Остановите *TrackStudio*.
	- 2. Выполните *Database Export* в *xml*-файл, назовите его, например, *serverdb.xml*. Как выполнить экспорт базы данных можно прочитать здесь.
	- 3. Запишите файл *serverdb.xml* на сменный носитель (*Flash Drive*, *CD*/*DVD*).

### **II. Действия производятся на рабочем ПК (вспомогательная база):**

- 1. Остановите *TrackStudio*.
- 2. Зайдите на вкладку *Configuration Management* и выберите *Export Configuration* (рис.1).

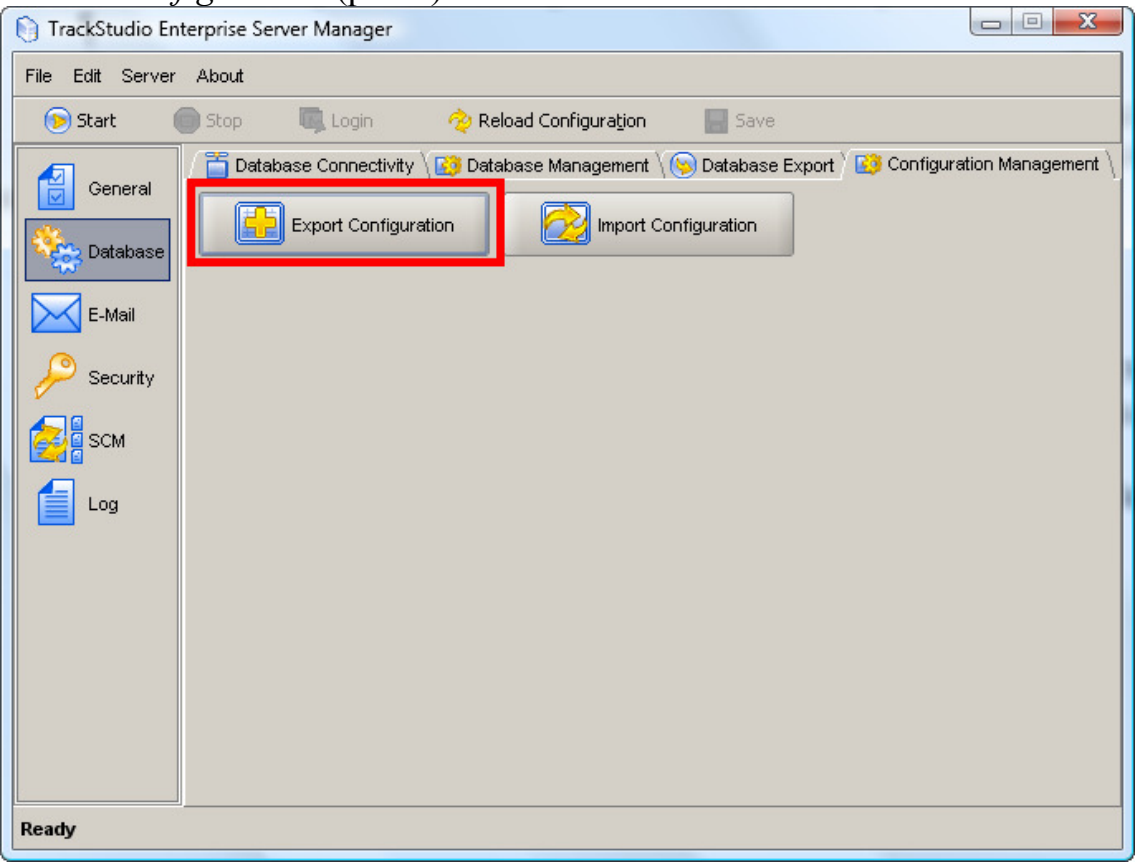

Рис.1.

3. В появившемся окне (рис.2) нажмите *Next* и вы перейдете на окно *Chose Base configuration file* (рис.3).

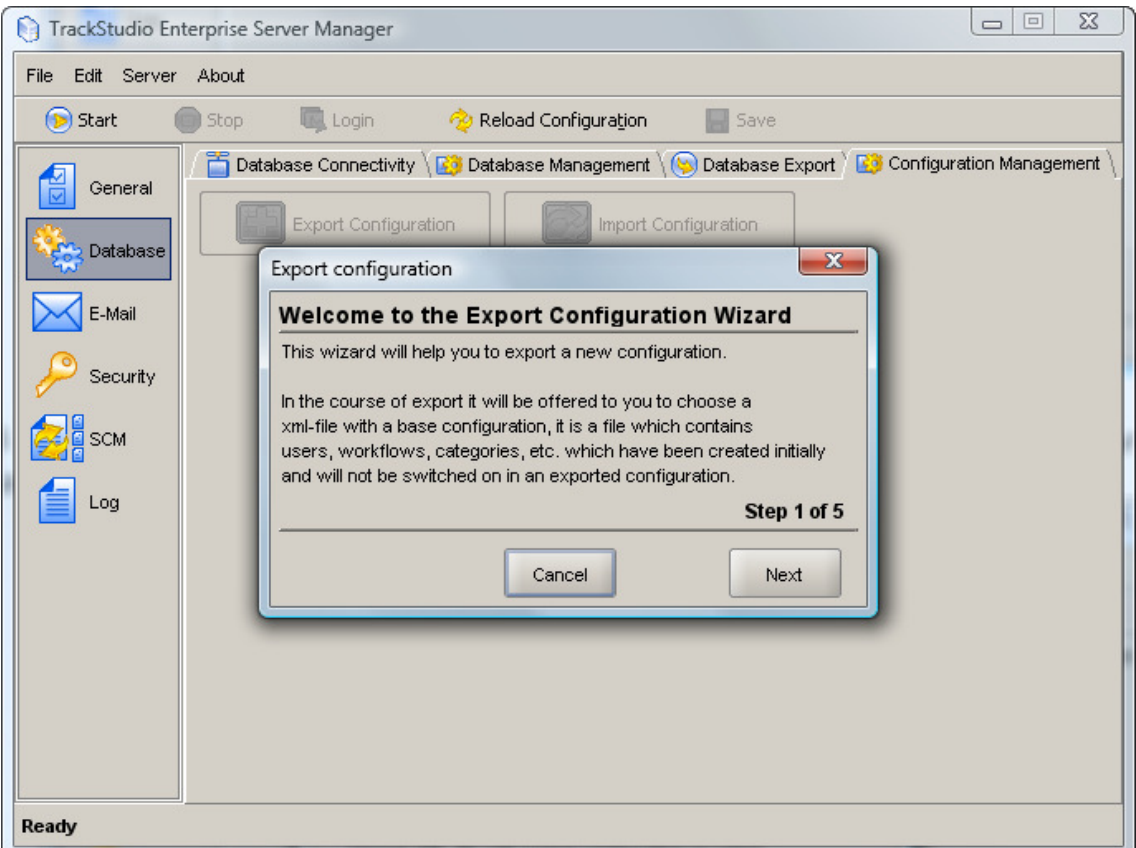

Рис.2.

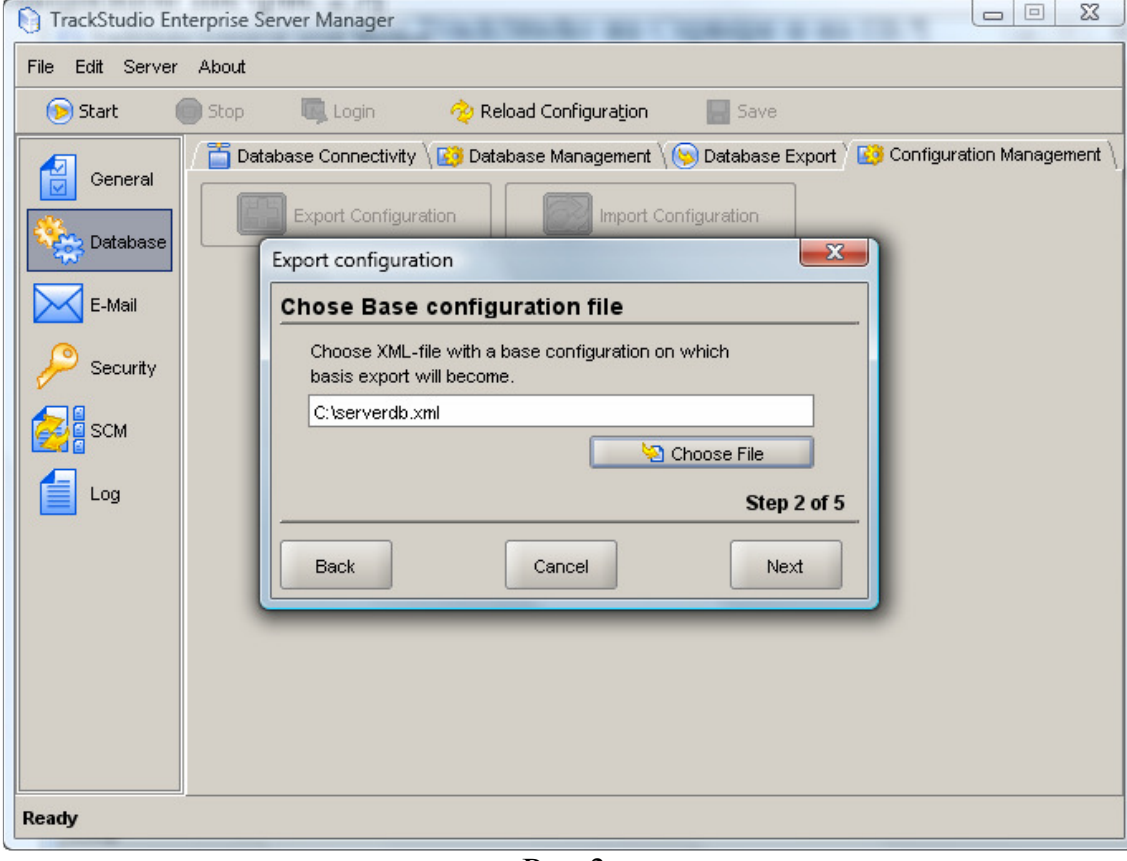

Рис.3.

4. Укажите в качестве базового файла файл *serverdb.xml*, который был записан на сменный носитель в п.I.3, нажмите *Next* и вы перейдете на окно *Chose output file for export configuration* (рис.4).

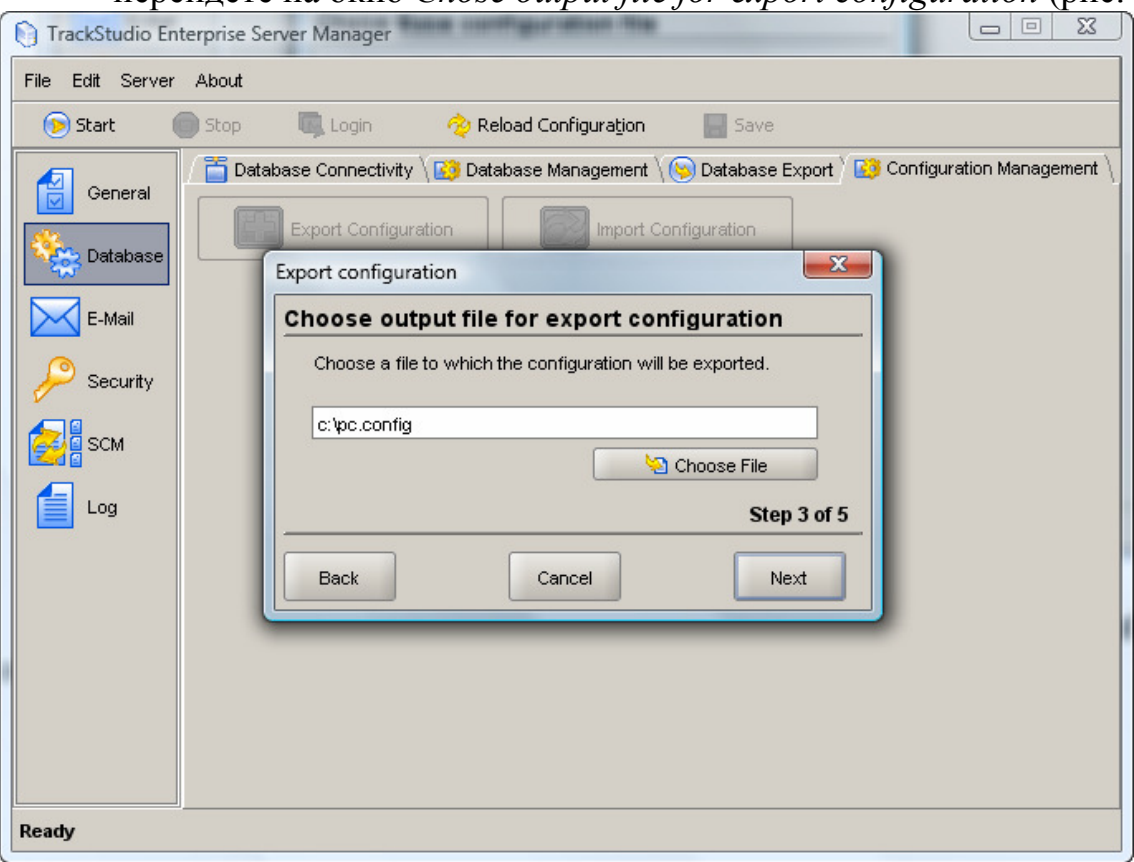

Рис.4.

- 5. Укажите файл, в который будет создана конфигурация, назовите его, например, *pc.config* и два раза нажмите кнопку Next, в результате этих действий будет произведен процесс экспорта конфигурации в указанный файл.
- 6. Запишите файл *pc.config* на сменный носитель (*Flash Drive*, *CD*/*DVD*).

#### **III.Действия производятся на Сервере (основная рабочая база):**

1. Зайдите на вкладку *Configuration Management*, выберите *Import Configuration* (рис.5) и вы перейдете на окно выбора загружаемой конфигурации (рис.6).

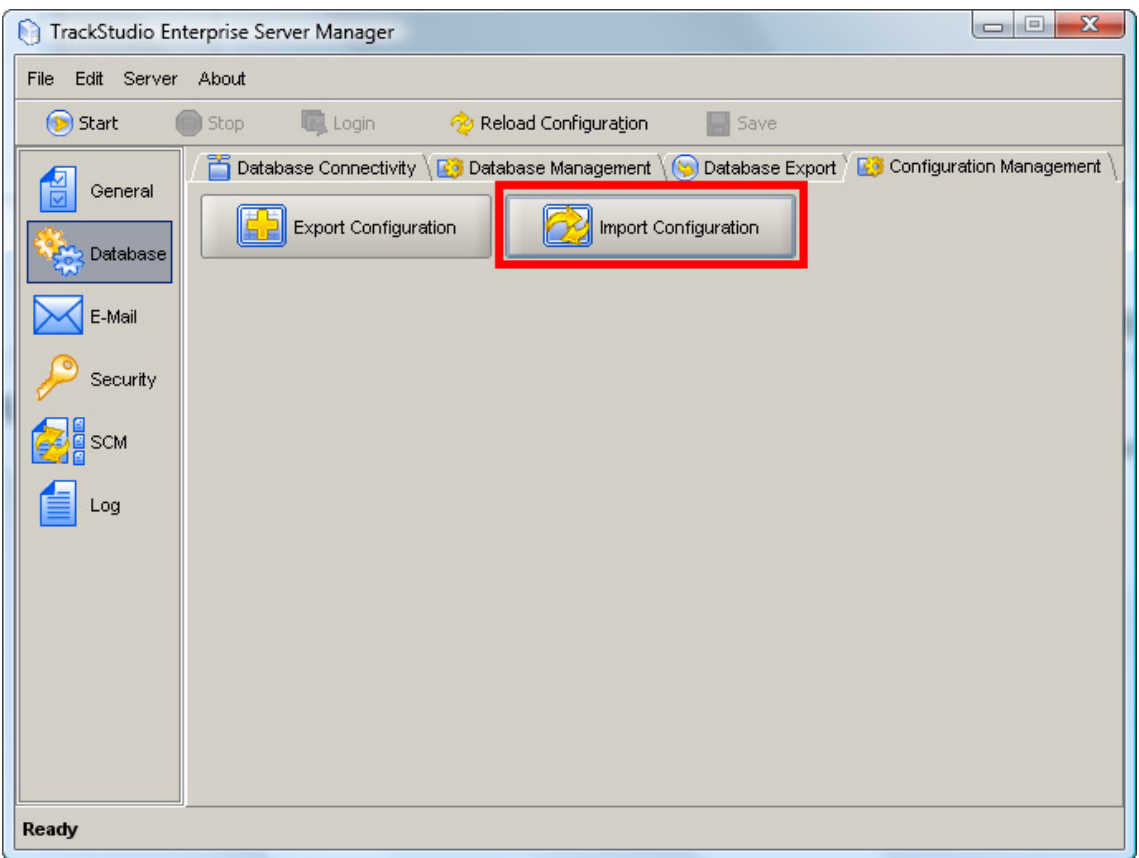

Рис.5.

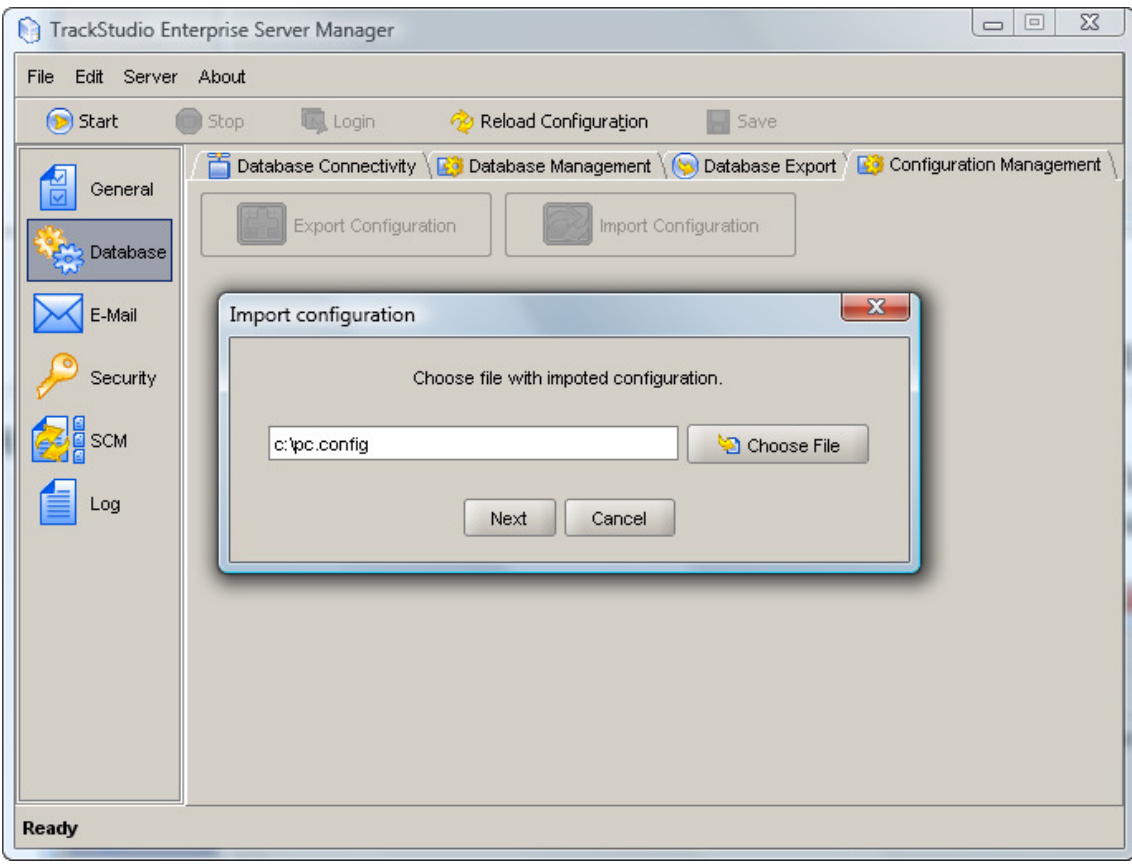

Рис.6.

- 2. Укажите в качестве файла загружаемой конфигурации файл *pc.config*, который был записан на сменный носитель в п.II.5 и нажмите *Next*, в результате этих действий будет произведен процесс импорта конфигурации в базу данных.
- 3. Запустите *TrackStudio*.

На этом процесс репликации базы данных *TrackStudio* завершен.